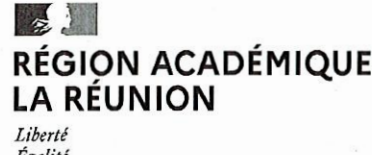

Égalité Fraternité

# Guide àla saisie du Remplacement de Courte Durée

## 1- Cas des absences d'une durée inférieure à 15 jours

La fonctionnalité Remplacement de Courte Durée, dite "RCD", est mise en place en parallèle dans les applications Gl-GC, SUPPLE et ASIE. Le principe est de faire en une seule opération la saisie du congé, le choix du remplaçant et des heures de remplacement à indemniser.

Le chef d'établissement saisit le congé d'un agent dans GI-GC, choisit le remplaçant dans son établissement ou peut demander en même temps une suppléance au rectorat (création automatique dans SUPPLE), et saisit le nombre d'heures à remplacer sur ressources propres (création automatique des indemnités dans ASIE).

#### Applications pour les établissements

GI/GC: Application permettant de gérer les personnels des établissements (gestion individuelle, gestion collective) SUPPLE : Application permettant de saisir les demandes de suppléance et d'installer des suppléants ASIE : Application permettant la mise en paiement des HSE

#### Application pour les gestionnaires académiques

EPP module remplacement : Application permettant de solliciter, nommer et affecter des personnes sur les demandes de suppléance

## Les possibilités de RCD :

La saisie dans GI/GC d'un congé d'une durée inférieure à 15 jours est couplée avec le remplacement de la personne en congê.

Le chef d'établissement a 3 possibilités de remplacement de courte durée d'un enseignant absent :

-remplacement sur ressources propres de l'éfablissement (enseignants de l'établissement, <sup>y</sup> compris l'agent luimême) dont la saisie se fait par l'application GI/GC

Le choix dans GI-GC de remplacer sur ressources propres et d'indemniser le remplacant pré-renseigne automatiquement les indemnités dans ASIE dans le dossier du remplaçant (la saisie de ces indemnités n'est plus possible dans ASIE). Elles doivent néanmoins être validées pour la mise en paiement.

-remplacement par un ou des suppléants nommés par le rectorat (TZR, MA, contractuels), installés par SUPPLE et seulement consultables par l'application GI/GC

Le choix dans GI/GC de remplacer par un suppléant se traduit par la génération automatique de la DEMANDE de SUPPLEANCE (la saisie des demandes inférieuresà15 jours n'est pas possible dans SUPPLE).

-remplacement sur ressources propres de l'établissement ET par suppléance: cette solution est un mixte des <sup>2</sup> types de remplacement cités précédemment.

## Saisie du congé avec remplacement sur ressources propres dans GI/GC

Les congés concernés par le remplacement de courte durée pour l'année scolaire en cours sont signalés par les liens  $H$  et/ou  $R$  dans l'historique général des congés, les listes de congés de maladie ordinaire, autorisations d'absence et autres congés (paternité, adoption, couches pathologiques...)

Le remplacement de courte durée est composé de 2 parties principales dans l'application GI/GC Intranet : 1 - le nombre d'heures et la discipline à remplacer, avec la saisie éventuelle d'une demande de suppléance 2 - la saisie du ou des remplacants sur ressources propres de l'établissement (accessible uniquement si les heures à remplacer ont été saisies) et la consultation des remplacements par suppléance.

L'accès à la création, la mise à jour et la consultation d'un remplacement se fait en cliquant sur H pour les besoins en remplacement : heures/disciplines à remplacer + saisie éventuelle de la demande de suppléance et sur R pour couvrir les besoins en remplacement et donc effectuer la saisie des remplaçants sur ressources propres et la consultation des remplacements par un suppléant.

Lorsque les heures à remplacer ont été saisies, le lien change alors de couleur H (passe du rouge au noir) et de même lorsque le congé est entièrement remplacé, on a le lien R (en noir).

En résumé.

 $H$  (rouge) : Heures à remplacer non saisies pour ce congé

- $H$  (noir) : Heures à remplacer saisies pour ce congé
- R (rouge) : Congé non remplacé ou partiellement remplacé
- R (noir) : Congé entièrement remplacé

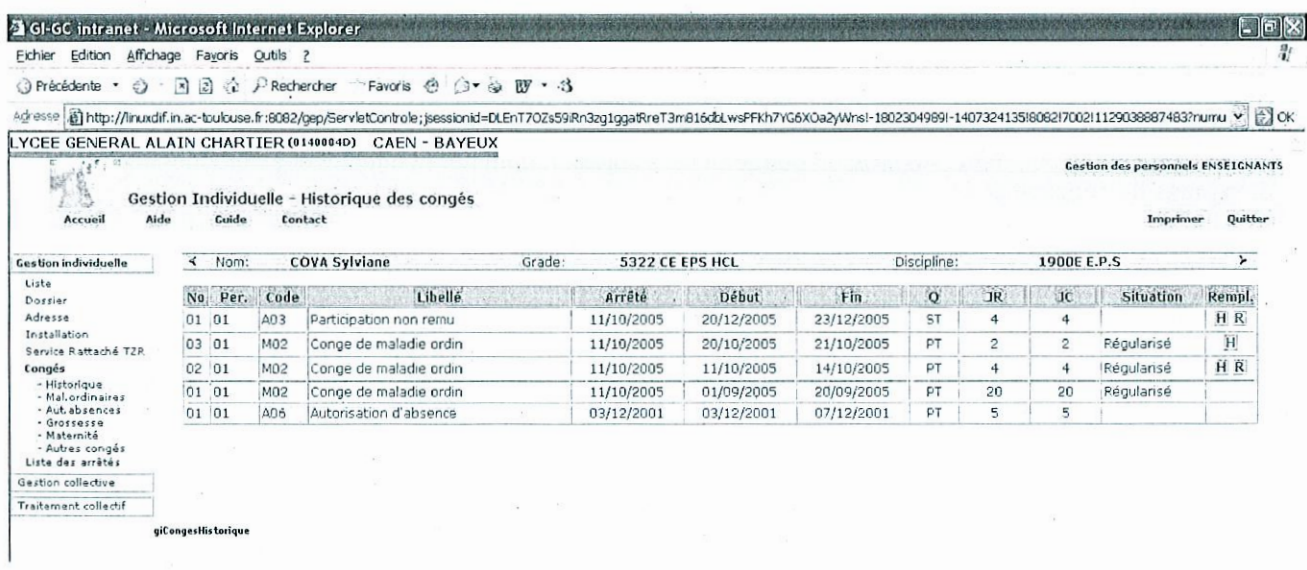

Pour « Ajouter » un congé, au niveau de la liste des enseignants de l'établissement, la présence de la coche verte à droite de l'enseignant est nécessaire : cela signifie qu'il est géré par l'établissement. La création d'un congé de courte durée n'est autorisée que par l'établissement de gestion de l'agent en

congé (établissement principal ou établissement d'affectation RAD). Pour pouvoir saisir un congé de courte durée, il faut d'abord sélectionner l'enseignant en congé dans la liste puis

cliquer sur le menu « Congés ».

Dans le menu des « Congés », les congés pouvant être des congés de courte durée sont les congés de « Maladie ordinaire », les « Autorisations d'absence » et par exemple, les congés d'adoption ou de paternité de la rubrique « Autres congés ».

Choisir un type de congé et la création du congé est accessible par le bouton « Ajouter ».

 $\overline{2}$ 

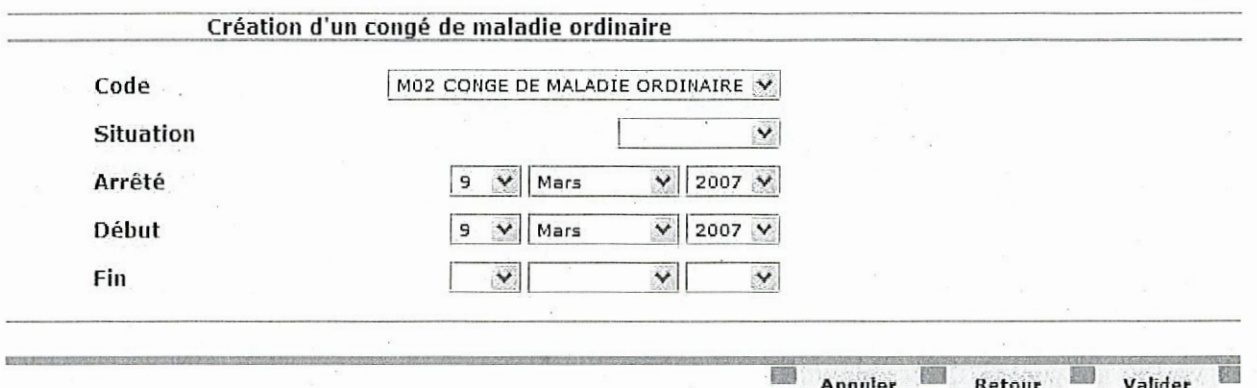

L'écran propose seulement la partie permettant de créer le congé. La date de l'arrêté de congé et la date de début du congé sont pré-renseignées à la date du jour. Par contre, la date de fin du congé n'est pas renseignée. La saisie de cette date détermine s'il s'agit d'un congé de courte durée (< 15 jours) ou non.

Si la période du congé est inférieure à 15 jours, la partie basse de l'écran correspondant aux besoins de remplacement s'affiche.

Cette saisie des besoins de remplacement peut se faire dans un second temps.

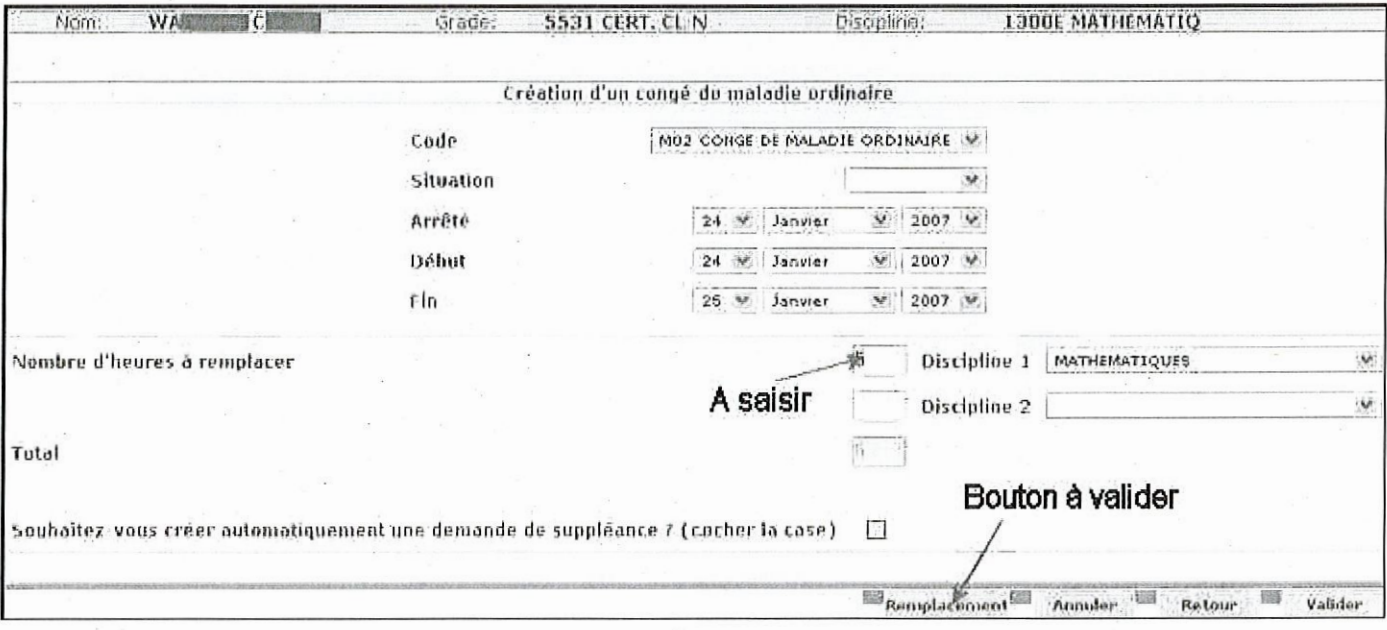

La double action "saisie du nombre d'heures à remplacer " et la validation par le bouton [Remplacement] donne accès à l'écran de " remplacement de courte durée " (voir ci-après). Le nombre d'heures à remplacer ne peut pas être supérieur à 55 heures.

Une seconde discipline et le nombre d'heures à remplacer souhaités peuvent aussi être saisis.

Dans cet écran, si le chef d'établissement souhaite solliciter un remplacement par suppléance, il doit obligatoirement cocher la case de création d'une demande de suppléance.

Il peut aussi saisir un commentaire. La zone Commentaires est accessible en saisie uniquement si on coche la case de création d'une demande de suppléance. Si une demande de suppléance est effectuée, lors de la validation, une confirmation est demandée : « Confirmez-vous la création d'une demande de suppléance afin que le remplacement soit effectué par un TZR ? ». Cette demande de suppléance et le commentaire associé sont transmis automatiquement au gestionnaire académique.

 $\overline{3}$ 

Pour valider la création du congé et la saisie des besoins de remplacement :

- Le bouton « Valider » permet de créer le congé et les besoins de remplacement saisis. On accède ensuite à l'écran liste des congés.

- Le bouton « Remplacement » est identique au bouton « Valider » et permet de créer le congé et les besoins de remplacement saisis. Par contre, ce bouton permet d'accéder directement à l'écran de saisie des remplacements sur ressources propres et de consultation des remplacements par suppléance (si une demande de suppléance a été créée par GI/GC et un agent nommé par EPP et installé par SUPPLE), au lieu de revenir sur la liste des congés.

Si les besoins de remplacement n'ont pas été renseignés, le bouton « Remplacement » ramène sur la liste des congés, comme le bouton «Valider ».

Les besoins de remplacement peuvent être saisis également dans un second temps, en cliquant sur le lien  $H$  au niveau de la liste des congés. On accède alors à la page de saisie/modification du nombre d'heures à remplacer.

#### Saisie / consultation des remplacements de courte durée

Lorsqu'on clique sur le lien Ri sur la liste des congés ou « Remplacement » lors de la création d'un congé et du nombre d'heures à remplacer, on accède à la page suivante de saisie/modification des remplaçants sur ressources propres dans « Remplacement sur les ressources de l'établissement » et de consultation des remplacements par suppléance dans « Remplacement par un TZR ».

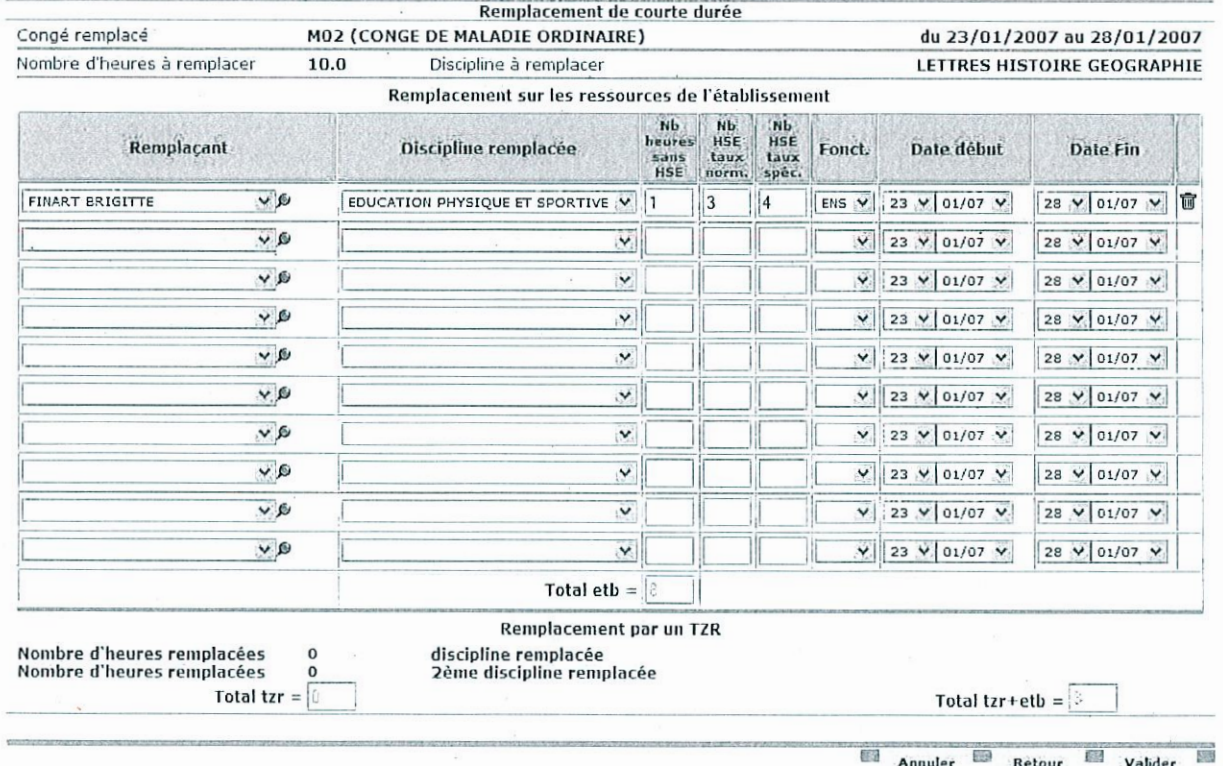

Le remplacement sur ressources propres est renseigné dans le tableau : « Remplacement sur les ressources de l'établissement».

Pour la DGRH, les règles de rémunération du remplacement de courte durée sont les suivantes :

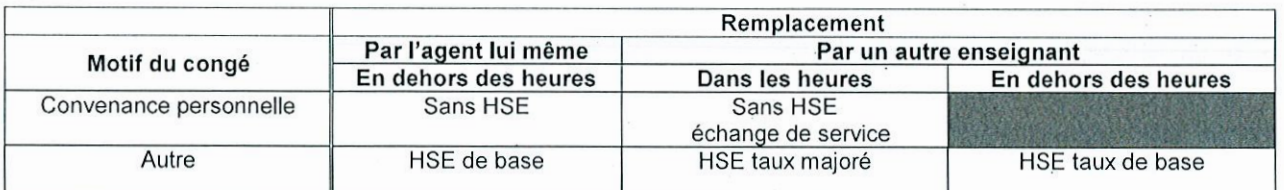

« Dans les heures » indique que le remplacement est effectué aux mêmes horaires que l'emploi du temps de l'agent remplacé. On rémunère donc le fait que la continuité de l'emploi du temps de l'élève est respectée et la contrainte horaire du remplaçant pour que cette continuité soit effective.

Si des heures sans HSE sont renseignées, le chef d'établissement choisit de ne pas rémunérer le remplaçant. La saisie d'un nombre d'heures sans HSE n'a pas de conséquence financière sur ASIE.

Les HSE ne sont pas autorisées dès qu'il s'agit d'un congé pour convenance personnelle (auto-remplacement ou remplacement par un autre enseignant). Sont considérés par la DGRH comme congés pour convenance personnelle : A03 participation non rémunérée à un jury, A04 autorisation d'absence divers avec traitement, A05 absence pour événement familial, A06 autorisation d'absence garde d'enfant malade, A10 participation rémunérée à un jury, A11 candidat à un concours ou examen. A14 préparation à un concours ou examen et F03 stage de formation continue.

La validation de ce remplacement dans GI-GC entraîne la génération automatique des indemnités correspondantes dans l'application ASIE : visibles en cliquant sur le bouton "Engagements RCD" du menu Suivi indemnitaire

Le chef d'établissement devra valider la mise en paiement dans ASIE, après le service fait (contrôle que la date de fin du congé est inférieure à la date du jour

. Validation dans ASIE des indemnités après la saisie du congé dans GI/GC :

En cliquant sur le bouton "Engagements RCD" du menu SUIVI INDEMNITAIRE,

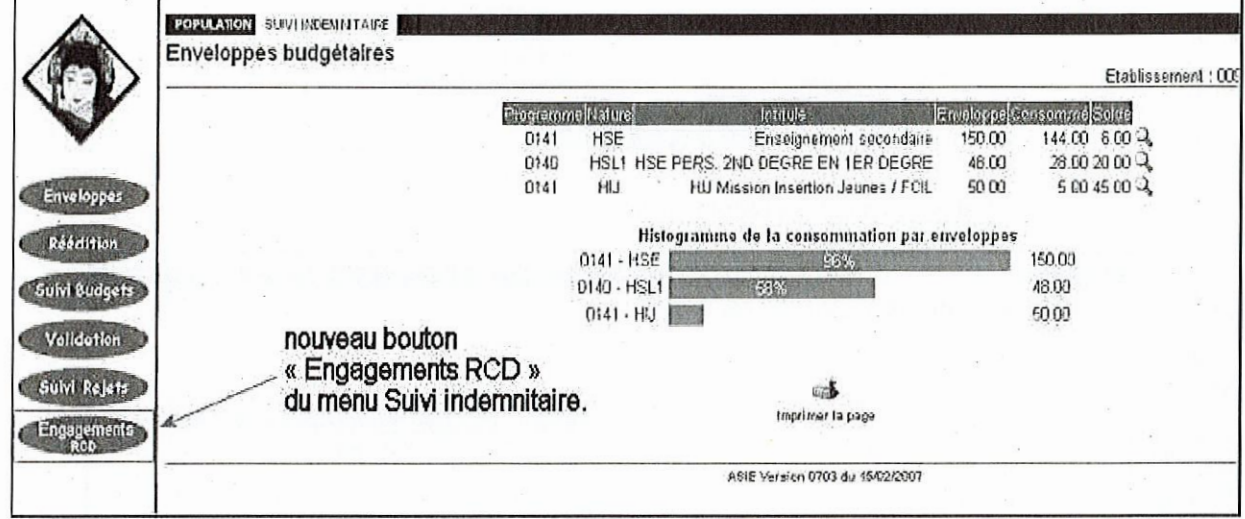

ATTENTION : le bouton "Engagements RCD" n'apparaît dans le menu que s'il y a au moins une indemnité à valider ET si les dates du congé correspondant sont passées (date de fin du congé < à date du jour)

On obtient l'écran suivant :

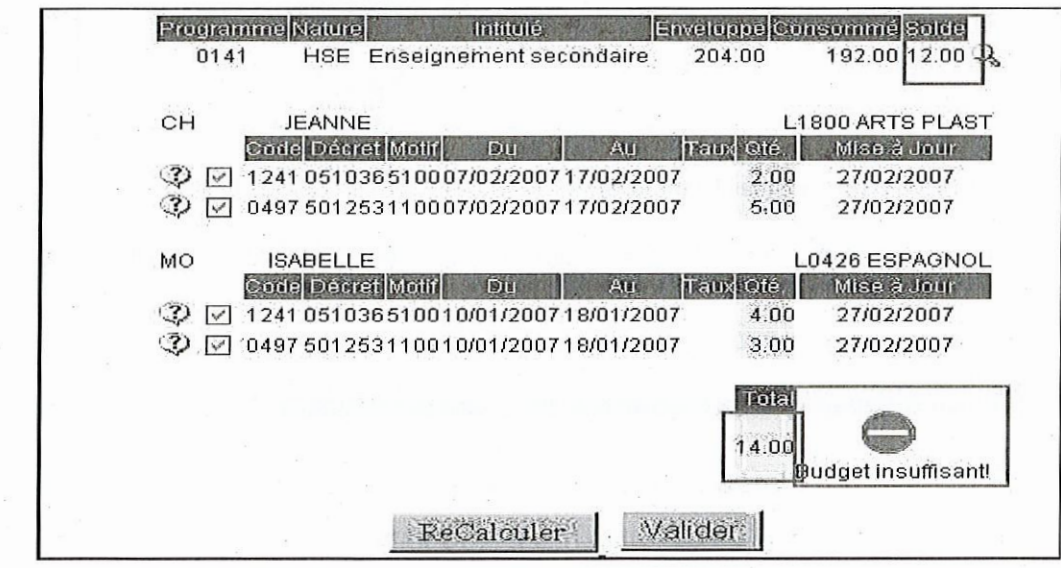

A noter : Les indemnités ne peuvent être validées qu'une fois le service fait : en effet n'apparaissent dans la liste que les agents remplaçants dont les dates de remplacement sont passées.

Un contrôle sur le budget disponible est effectué : ici le total des indemnités à valider est supérieur au solde disponible. Un message bloquant « Budget insuffisant » apparait.

En ne sélectionnant que les indemnités des agents CH JEANNE et MO ISABELLE et en cliquant sur le bouton "ReCalculer", on obtient le nouveau total :

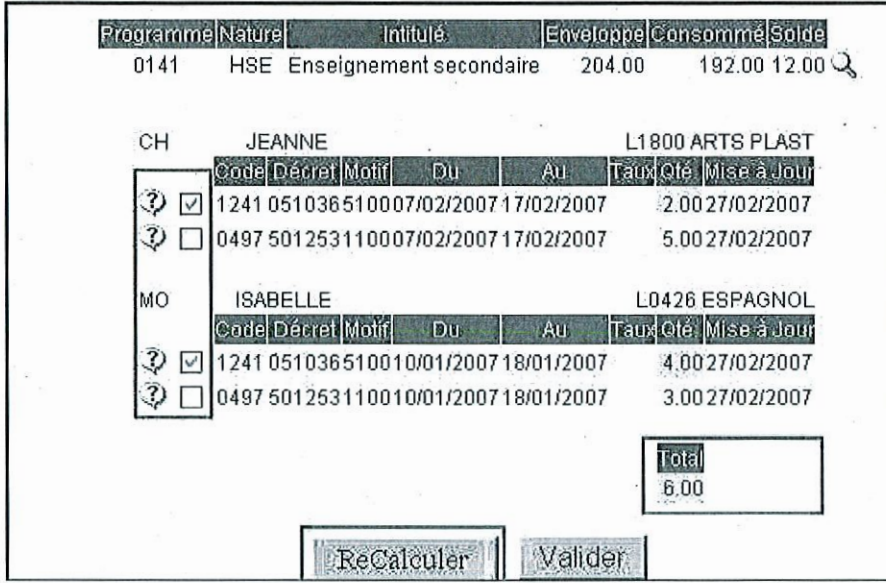

En cliquant sur le bouton "Valider", on obtient l'écran suivant :

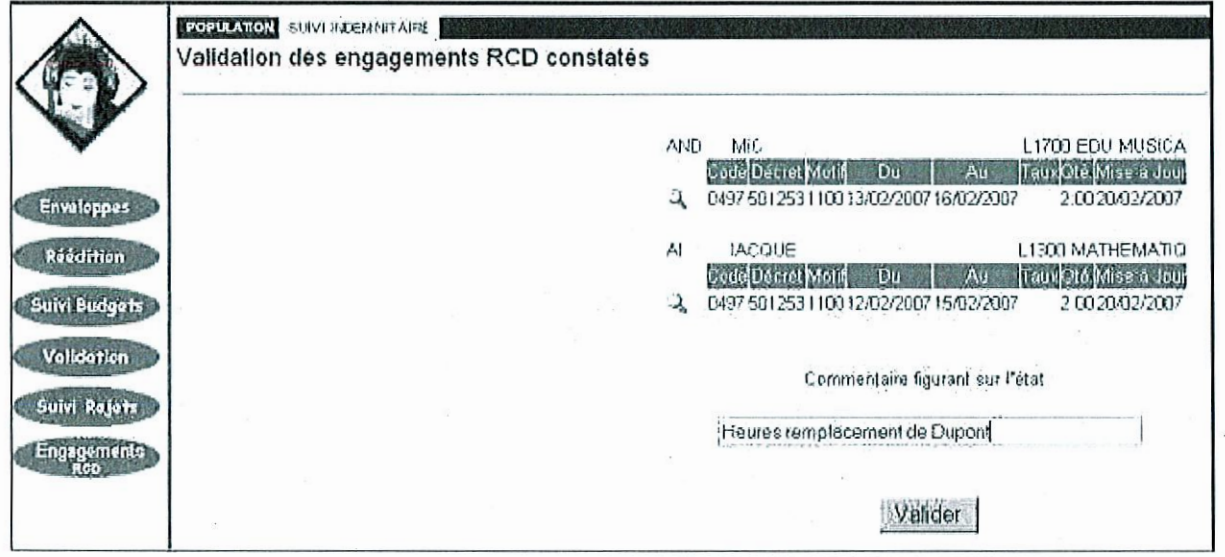

Le commentaire saisi figure sur la pièce justificative à imprimer.

A noter : une fois les indemnités validées dans ASIE, c'est-à-dire mises en paiement effectif, les heures validées du RCD du congé correspondant ne sont plus modifiables dans GIGC

En cliquant sur le bouton "Valider", on obtient l'écran suivant :

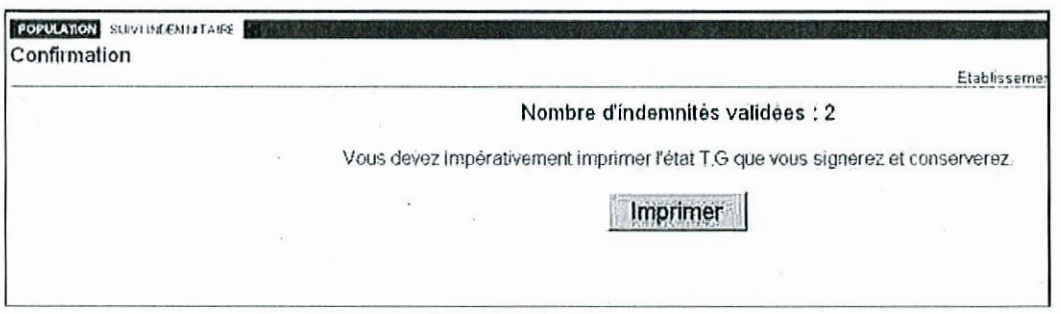

6

En cliquant sur le bouton "Imprimer", on obtient document PDF :

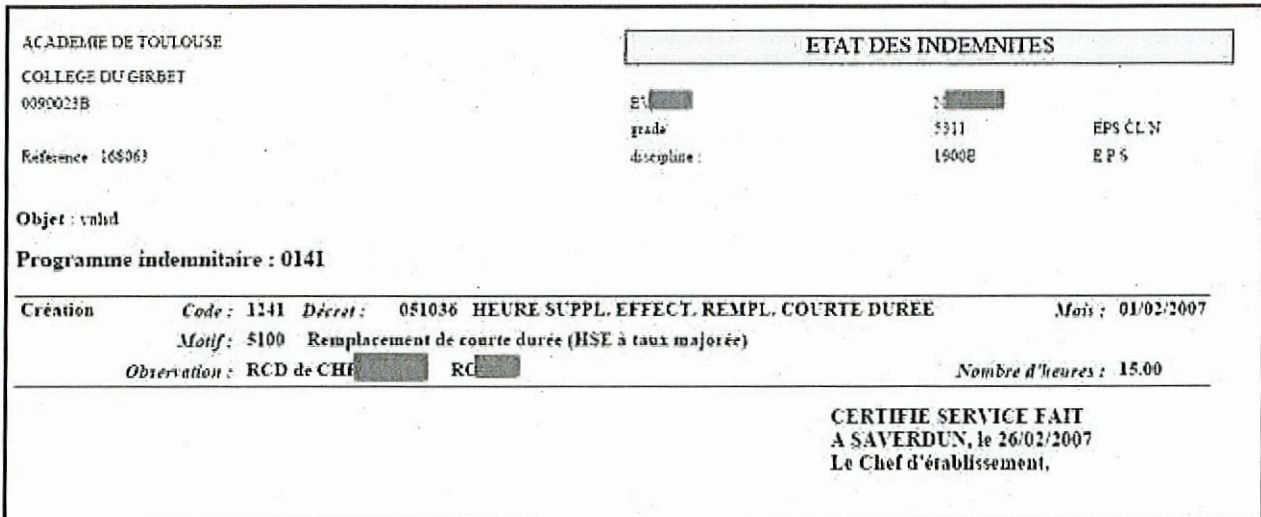

En cas de rejet d'une ou plusieurs indemnités après la validation, un message apparaît avec le motif du rejet. Les indemnités rejetées continueront à apparaître dans le menu "Engagements RCD" et le congé dans GIGC ne sera pas bloqué.

Une fois les indemnités validées dans ASIE, les heures validées du RCD du congé correspondant ne sont plus modifiables dans GIGC. La suppression d'une indemnité validée, ne change pas cette situation.

En cas d'erreur, plusieurs cas :

- Il s'agit d'une erreur, la suppression n'était pas voulue : il faut ressaisir directement les indemnités dans ASIE. - Dans GIGC, 3 HSE ont été validées dans ASIE. Mais finalement il s'agit d'une erreur, il ne faut payer que 2 HSE : il faut supprimer les 3 HSE dans ASIE et de saisir directement les 2 HSE dans ASIE.

2- Cas des absences d'une durée supérieure à 15 jours ou tout autre situation

La saisie des HSE de remplacement pour les congés d'une durée supérieure à 15 jours ou tout autre absence (ex : accident de travail non saisi dans GIGC) se fait directement dans ASIE.

## • Recherche d'un agent dans ASIE

Les agents accessibles sont les personnels enseignants qui sont gérés en paye, c'est-à-dire quand une prise en charge financière valide existe.

On peut effectuer plusieurs sélections de : POPULATION

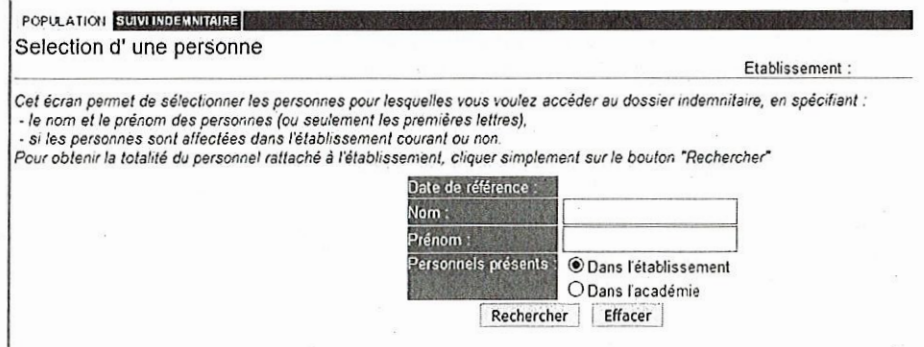

 $\overline{7}$ 

Trois Possibilités de recherche sont possibles :

Accéder à tous les agents qui sont affectés dans l'établissement (par défaut) :

- rubriques " Nom et prénom " : ces rubriques resteront à blanc

- rubrique " Personnels présents " : il faut sélectionner " Dans l'établissement ".

Accéder à un agent précis affecté dans l'établissement :

- rubriques " Nom et prénom " : elles seront valorisées avec le nom et prénom de l'agent (ou seulement les premières lettres)

- rubrique " Personnels présents " : il faut sélectionner " Dans l'établissement ".

→ Accéder à un agent précis non affecté dans son établissement :

- rubriques " Nom et prénom " : elles seront valorisées avec le nom et prénom de l'agent

- rubrique " Personnels présents " : il faut sélectionner " Dans l'académie "

L'accès aux agents non affectés dans l'établissement ne peut se faire que sur indication du nom et du prénom de l'agent auquel on souhaite accéder.

#### Saisie dans le dossier indemnitaire de l'agent

#### 1-Pour accéder au dossier indemnitaire d'un agent, il faut cliquer sur le nom de l'individu.

L'écran présente l'état du dossier indemnitaire de l'individu pour les indemnités relevant de la responsabilité de l'Etablissement ". Ainsi cet écran fera apparaître la liste des indemnités perçues par l'agent pendant l'année scolaire en cours.

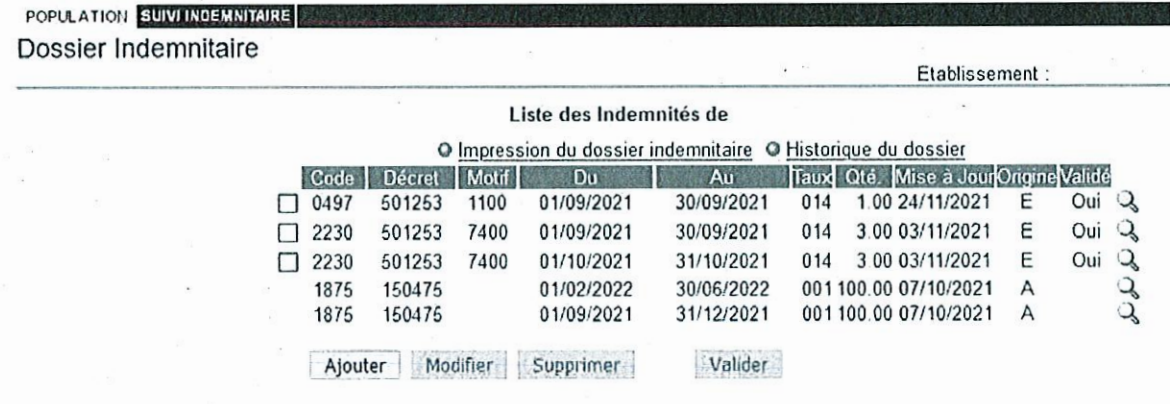

· Pour Ajouter une indemnité cliquer sur le bouton "Ajouter".

· Pour Modifier une indemnité cocher l'indemnité puis cliquer sur "Modifier".

· Pour Supprimer une indemnité, cocher l'indemnité puis cliquer sur le bouton "Supprimer"

· Pour Valider une ou plusieurs indemnités, cocher la ou les cases ouis cliquer sur le bouton "Valider".

La colonne « Validé » indique si l'indemnité est validée (Oui) ou pas (Non) uniquement pour les indemnités d'origine Etablissement.

Si "Validé "= Qui : cela signifie que l'indemnité est intégrée au niveau du dossier financier de l'agent.

Si "Validé "= Non : cela signifie que l'indemnité est stockée dans l'espace de travail utilisateur et qu'elle n'a pas été intégrée au niveau du dossier financier de l'agent.

Les indemnités d'origine Académique (A) sont obligatoirement validées ; la rubrique reste donc à blanc.

Une case à cocher n'est présente que pour les saisies d'origine Etablissement. Cette option permet de sélectionner l'occurrence pour la modifier / supprimer / valide

## 2-Saisir un nouveau droit indemnitaire pour la personne

Ajouter

Cliquer sur

A cette étape, cette saisie consomme votre budget mais elle n'entraîne aucune incidence de paye. Elle est modifiable, " supprimable " sans conséquence autre que budgétaire. La sélection des enveloppes budgétaires se fait à la date du jour.

L'écran de saisie présente le stock disponible pour chacune des enveloppes budgétaires définies pour l'établissement :

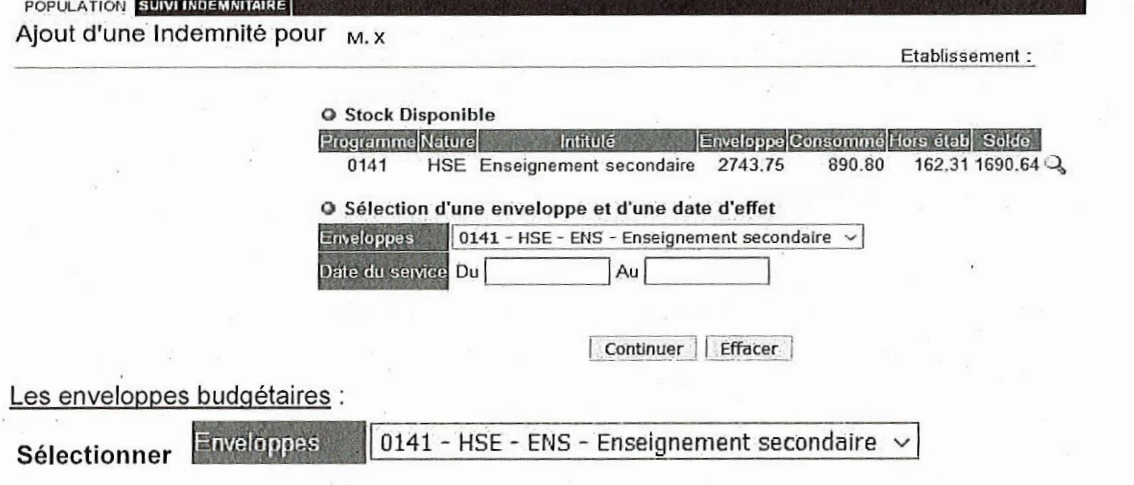

Un contrôle strict est effectué sur la consommation budgétaire (l'enveloppe budgétaire ne peut être dépassée). Toute modification du montant d'une enveloppe ne peut être réalisée que par les services gestionnaires académiques.

Lors de cette étape, seuls les budgets à soldes positifs sont affichés.

Le choix de l'enveloppe va également conditionner la liste des indemnités compatibles.

Les dates du service :

Pour les droits indemnitaires correspondant à un service effectif, la réglementation impose d'avoir une date de début au premier du mois du service fait, et une date de fin à la fin de ce même mois. La date du service ne peut être antérieure à plus de trois ans à partir de la date du jour, et ne peut dépasser le mois en cours.

ASIE effectue un certain nombre de contrôles préalables :

- ASIE vérifie l'existence d'un dossier administratif et financier à cette date (grade ouvert avec prise en charge ou à défaut prise en charge spéciale). Dans la négative, l'erreur est bloquante et ASIE renvoie à la saisie de la date du service.

Etablissement

- ASIE vérifie qu'au moins une des prises en charge de l'agent, à la date du service, est compatible avec le programme indemnitaire.

Continuer permet de poursuive la saisie La touche

POPULATION SUWINDEMNITAIRE Ajout d'une Indemnité pour

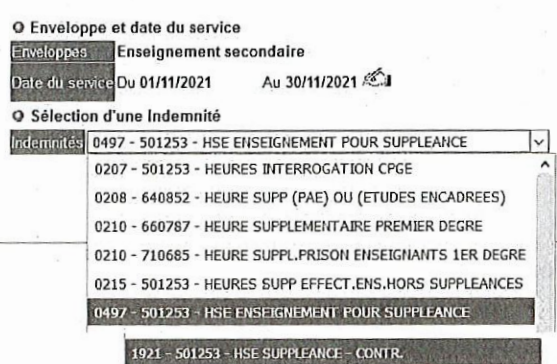

Les indemnités « HSE POUR SUPPLEANCE » suivantes doivent être utilisées :

## -Code 0497 pour les personnels titulaires

-Code 1921 pour les personnels non titulaires

## Contrôle après saisie du code de l'indemnité :

L'application ASIE est enrichie de contrôles de cohérence qui vérifient :

-Que le grade de l'agent est tompatible avec l'indemnité (contrôle bloquant).

-Qu'une des "fonctions " qu'i occupe est compatible avec l'indemnité (contrôle bloquant).

-Que l'agent n'est pas en temps partiel ou en Cessation Progressive d'Activité (contrôle non bloquant = message d'avertissement).

Continuer Cliquer sur

Sélectionner le code motif : Code motif  $\parallel$  1100 - Heure de suppléance d'enseignement  $\sim$ 

Saisir le nombre d'heures (Le montant se calcul automatiquement) La rubrique Observation : correspond à un champ libre à compléter qui apparaîtra dans le mouvement à destination de la DRFIP.

Cliquer sur

L'écran, ci-dessous, met en évidence les incidences budgétaires des saisies effectuées pour l'indemnité 0497 au bénéfice de l'agent :

## **Consommation Budgétaire**

**Q Situation avant Mo@fication** 

Ajouter

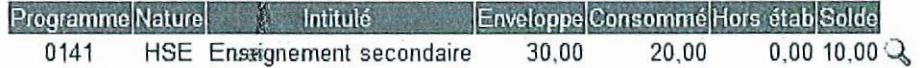

## O Consommation (SIMULATION)

Tous les contrôles surt OK, saisie non prise en compte :

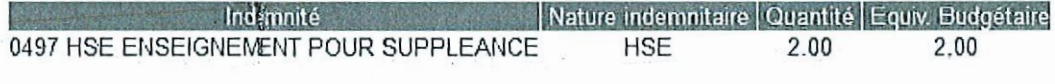

**O Situation après Modification** 

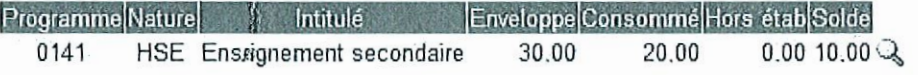

ASIE met à jour dynamiquement les budgets au cours de la saisie. Vous avez donc une vision de l'état de votre budget en temps réel.

ASIE décompte les saisies même si celles-ci n'ont pas encore fait l'objet d'une validation

Retour au Dossier Indemnitaire Cliquer sur

La dernière occurrence indemnitaire créée est toujours classée en haut de liste. Elle est marquée " non validée ". Une indemnité " non validée" peut être modifiée ou supprimée sans conséquence financière.

## 3- Valider les indemnités

Valider La touche

déclenche les opérations de paie.

Pour procéder à la validation'une indemnité, il faut cocher dans le dossier indemnitaire de l'agent la ligne

Valider souhaitée et de cliquer sur

Il faut alors compléter le camp « Commentaire figurant sur l'état ». Le choix du commentaire doit être le plus pertinent possible.

Valider cliquer sur

. La vilidation est effective et l'opération est alors irréversible.

Une fois validé, vous devaimpérativement cliquer sur "imprimer " pour imprimer l'état à conserver

Ce document est signé pal'ordonnateur et conservé dans l'établissement. Il est susceptible, en effet, d'être réclamé par la DRF si celle-ci fait valoir son " droit d'évocation ". Il n'est pas nécessaire de le transmettre à l'académie.

A cette étape, les opération de validation sont terminées et le chef d'établissement peut visualiser immédiatement après sa vadation :

-Les indemnités qu'il a saisis et qui ont été prises en compte dans le dossier indemnitaire des agents. -Les indemnités qu'il a saisis et qui ont été rejetées (avec le motif de rejet).

-Les indemnités exceptionniement saisies au niveau académique qui concernent les agents de son établissement